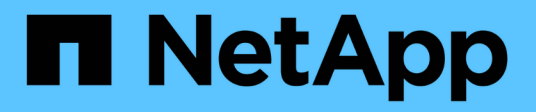

### **Konfigurieren Sie Array-Einstellungen**

SANtricity 11.7

NetApp February 12, 2024

This PDF was generated from https://docs.netapp.com/de-de/e-series-santricity-117/sm-settings/editstorage-array-name.html on February 12, 2024. Always check docs.netapp.com for the latest.

# **Inhalt**

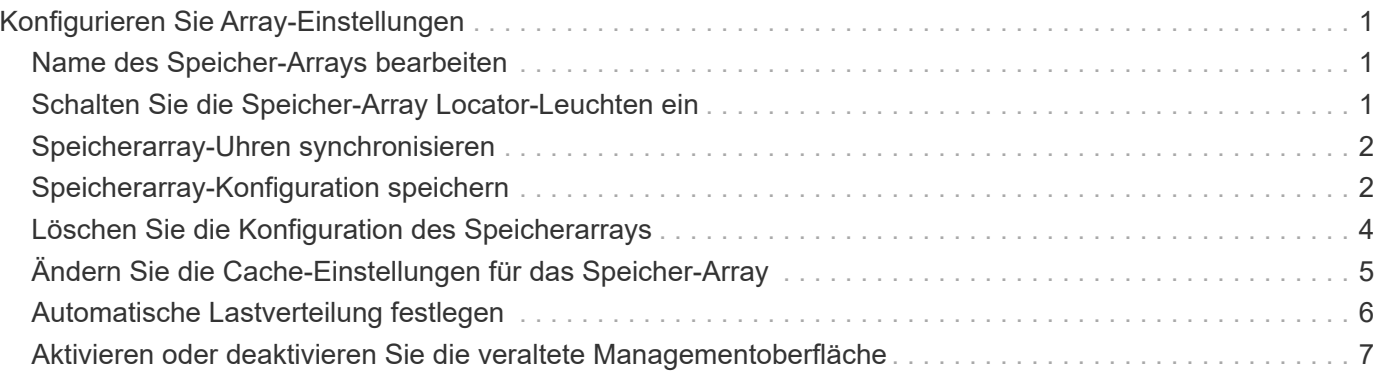

## <span id="page-2-0"></span>**Konfigurieren Sie Array-Einstellungen**

### <span id="page-2-1"></span>**Name des Speicher-Arrays bearbeiten**

Sie können den Namen des Speicher-Arrays ändern, der in der Titelleiste des SANtricity-Systems Managers angezeigt wird.

### **Schritte**

- 1. Wählen Sie Menü:Einstellungen[System].
- 2. Suchen Sie unter **Allgemein** das Feld **Name:**.

Wenn kein Name des Speicher-Arrays definiert wurde, wird in diesem Feld "Unbekannt" angezeigt.

3. Klicken Sie auf das Symbol **Bearbeiten** (Bleistift) neben dem Namen des Speicherarrays.

Das Feld kann bearbeitet werden.

4. Geben Sie einen neuen Namen ein.

Ein Name kann Buchstaben, Ziffern und die Sonderzeichen Unterstrich (), Strich (-) und Hash-Zeichen (#) enthalten. Ein Name darf keine Leerzeichen enthalten. Ein Name kann maximal 30 Zeichen lang sein. Der Name muss eindeutig sein.

5. Klicken Sie auf das Symbol **Speichern** (Häkchen).

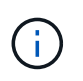

Wenn Sie das bearbeitbare Feld schließen möchten, ohne Änderungen vorzunehmen, klicken Sie auf das Symbol **Abbrechen** (X).

### **Ergebnisse**

Der neue Name wird in der Titelleiste des SANtricity System Managers angezeigt.

### <span id="page-2-2"></span>**Schalten Sie die Speicher-Array Locator-Leuchten ein**

Um den physischen Standort eines Speicherarrays in einem Schrank zu finden, können Sie seine Locator-Leuchten (LED) einschalten.

### **Schritte**

- 1. Wählen Sie Menü:Einstellungen[System].
- 2. Klicken Sie unter **Allgemein** auf **Storage Array Locator Lights**.

Das Dialogfeld Speicherarray Locator Lights einschalten wird geöffnet, und die Locator-LEDs des entsprechenden Speicherarrays werden eingeschaltet.

3. Wenn Sie das Speicher-Array physisch gefunden haben, kehren Sie zum Dialogfeld zurück und wählen Sie **aus**.

### **Ergebnisse**

Die Positionsleuchten werden ausgeschaltet, und das Dialogfeld wird geschlossen.

### <span id="page-3-0"></span>**Speicherarray-Uhren synchronisieren**

Wenn das Network Time Protocol (NTP) nicht aktiviert ist, können Sie die Uhren auf den Controllern manuell so einstellen, dass sie mit dem Management-Client synchronisiert werden (das System, mit dem der Browser ausgeführt wird, auf den System Manager zugreift).

### **Über diese Aufgabe**

Durch die Synchronisierung wird sichergestellt, dass Ereigniszeitstempel in den Zeitstempeln des Ereignisprotokolls in die Host-Log-Dateien geschrieben werden. Während der Synchronisierung bleiben die Controller verfügbar und betriebsbereit.

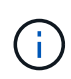

Wenn NTP in System Manager aktiviert ist, verwenden Sie diese Option nicht, um Uhren zu synchronisieren. Stattdessen synchronisiert NTP die Uhren automatisch mit einem externen Host mithilfe von SNTP (Simple Network Time Protocol).

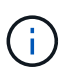

Nach der Synchronisierung können Sie feststellen, dass Performance-Statistiken verloren gehen oder verzerrt sind, Zeitpläne betroffen sind (ASUP, Snapshots usw.), und Zeitstempel in den Log-Daten sind verzerrt. Die Verwendung von NTP verhindert dieses Problem.

### **Schritte**

- 1. Wählen Sie Menü:Einstellungen[System].
- 2. Klicken Sie unter **Allgemein** auf **Speicherarray-Uhren synchronisieren**.

Das Dialogfeld Speicherarray-Uhren synchronisieren wird geöffnet. Das zeigt es Das aktuelle Datum und die aktuelle Uhrzeit für den/die Controller und den Computer, der als verwendet wird Management-Client:

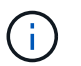

Bei simplex-Speicher-Arrays nur ein Controller Angezeigt wird.

3. Wenn die im Dialogfeld angezeigten Zeiten nicht übereinstimmen, klicken Sie auf **Synchronisieren**.

### **Ergebnisse**

Nach erfolgreicher Synchronisierung sind Ereigniszeitstempel für das Ereignisprotokoll und die Host-Protokolle identisch.

### <span id="page-3-1"></span>**Speicherarray-Konfiguration speichern**

Sie können die Konfigurationsinformationen eines Speicherarrays in einer Skriptdatei speichern, um Zeit beim Einrichten zusätzlicher Speicher-Arrays mit der gleichen Konfiguration zu sparen.

### **Bevor Sie beginnen**

Das Speicher-Array darf keinen Vorgang durchlaufen, der seine logischen Konfigurationseinstellungen ändert. Beispiele für diese Vorgänge sind das Erstellen oder Löschen von Volumes, das Herunterladen der Controller-Firmware, das Zuweisen oder Ändern von Hot-Spare-Laufwerken oder das Hinzufügen von Kapazität (Laufwerken) zu einer Volume-Gruppe.

### **Über diese Aufgabe**

Das Speichern der Speicherarray-Konfiguration generiert ein CLI-Skript (Command Line Interface), das

Storage Array-Einstellungen, Volume-Konfiguration, Host-Konfiguration oder Host-to-Volume-Zuweisungen für ein Storage-Array enthält. Sie können dieses generierte CLI-Skript verwenden, um eine Konfiguration auf einem anderen Speicher-Array mit genau derselben Hardwarekonfiguration zu replizieren.

Sie sollten jedoch das erzeugte CLI-Skript nicht für die Disaster Recovery verwenden. Verwenden Sie stattdessen für eine Systemwiederherstellung die Sicherungsdatei der Konfigurationsdatenbank, die Sie manuell erstellen, oder wenden Sie sich an den technischen Support, um diese Daten von den neuesten Auto-Support-Daten zu erhalten.

Diese Operation *speichert diese Einstellungen nicht*:

- Die Lebensdauer des Akkus
- Die Tageszeit der Steuerung
- Die Einstellungen für den nichtflüchtigen statischen Random Access Memory (NVSRAM)
- Alle Premium-Funktionen
- Das Kennwort für das Speicher-Array
- Betriebsstatus und Status der Hardwarekomponenten
- Betriebsstatus (außer optimal) und Status der Volume-Gruppen
- Kopierservices wie Spiegelung und Volume-Kopien

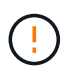

**Risiko von Anwendungsfehlern** — Verwenden Sie diese Option nicht, wenn das Speicher-Array einen Vorgang durchläuft, der jede logische Konfigurationseinstellung ändert. Beispiele für diese Vorgänge sind das Erstellen oder Löschen von Volumes, das Herunterladen der Controller-Firmware, das Zuweisen oder Ändern von Hot-Spare-Laufwerken oder das Hinzufügen von Kapazität (Laufwerken) zu einer Volume-Gruppe.

### **Schritte**

- 1. Wählen Sie Menü:Einstellungen[System].
- 2. Wählen Sie **Speicherarray-Konfiguration Speichern**.
- 3. Wählen Sie die Elemente der Konfiguration aus, die Sie speichern möchten:
	- Storage Array-Einstellungen
	- Konfiguration von Volumes
	- Host-Konfiguration
	- Zuweisung von Host zu Volume

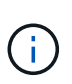

Wenn Sie das Element **Host-to-Volume Zuweisungen** auswählen, werden standardmäßig auch das Element **Volume Configuration** und das Element **Host Configuration** ausgewählt. Sie können keine "Host-to-Volume-Zuweisungen" speichern, ohne auch "Volume-Konfiguration" und "Host-Konfiguration" zu speichern.

4. Klicken Sie Auf **Speichern**.

Die Datei wird im Ordner Downloads für Ihren Browser mit dem Namen gespeichert storage-arrayconfiguration.cfg.

#### **Nachdem Sie fertig sind**

Um die gespeicherte Speicher-Array-Konfiguration auf ein anderes Speicher-Array zu laden, verwenden Sie

die SANtricity-Befehlszeilenschnittstelle (SMcli) mit dem -f Option zum Anwenden des .cfg Datei:

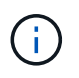

Sie können eine Speicherarray-Konfiguration auch über die Unified Manager-Oberfläche auf andere Speicher-Arrays laden (Menü wählen:Verwalten[Import-Einstellungen]).

### <span id="page-5-0"></span>**Löschen Sie die Konfiguration des Speicherarrays**

Verwenden Sie den Vorgang Konfiguration löschen, wenn Sie alle Pools, Volume-Gruppen, Volumes, Host-Definitionen und Host-Zuweisungen aus dem Speicher-Array löschen möchten.

### **Bevor Sie beginnen**

Sichern Sie vor dem Löschen der Konfiguration des Speicherarrays die Daten.

#### **Über diese Aufgabe**

Es gibt zwei Optionen für eine klare Speicherarray-Konfiguration:

- **Volume** normalerweise können Sie mit der Option Volume ein Test-Storage-Array als Produktions-Storage-Array neu konfigurieren. Beispielsweise können Sie ein Storage-Array für Tests konfigurieren und dann, wenn Sie die Testkonfiguration abgeschlossen haben, entfernen und das Storage-Array für eine Produktionsumgebung einrichten.
- **Speicher-Array** normalerweise können Sie die Option Speicher-Array verwenden, um ein Speicher-Array in eine andere Abteilung oder Gruppe zu verschieben. Beispielsweise können Sie ein Storage Array im Engineering verwenden, und jetzt erhält Engineering ein neues Storage Array, also möchten Sie das aktuelle Storage Array zu Administration verschieben, wo es neu konfiguriert wird.

Mit der Option Speicher-Array werden einige zusätzliche Einstellungen gelöscht.

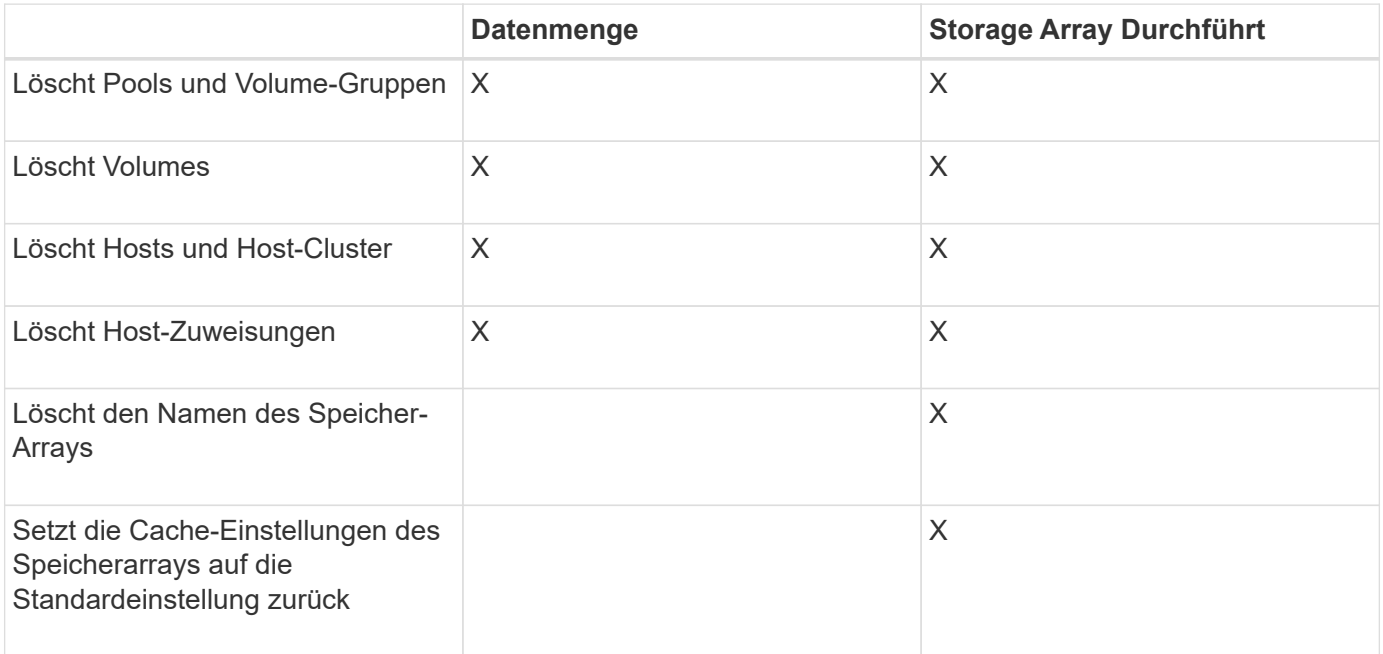

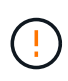

**Risiko des Datenverlustes** — dieser Vorgang löscht alle Daten aus Ihrem Speicher-Array. (Es wird kein sicheres Löschen durchgeführt.) Sie können diesen Vorgang nach dem Start nicht mehr abbrechen. Führen Sie diesen Vorgang nur aus, wenn Sie vom technischen Support dazu aufgefordert werden.

### **Schritte**

- 1. Wählen Sie Menü:Einstellungen[System].
- 2. Wählen Sie **Speicherarray-Konfiguration Löschen**.
- 3. Wählen Sie in der Dropdown-Liste entweder **Volume** oder **Storage Array** aus.
- 4. **Optional:** Wenn Sie die Konfiguration speichern möchten (nicht die Daten), verwenden Sie die Links im Dialogfeld.
- 5. Bestätigen Sie, dass Sie den Vorgang ausführen möchten.

### **Ergebnisse**

- Die aktuelle Konfiguration wird gelöscht und alle vorhandenen Daten auf dem Speicher-Array zerstört.
- Zuweisung aller Laufwerke aufgehoben.

### <span id="page-6-0"></span>**Ändern Sie die Cache-Einstellungen für das Speicher-Array**

Für alle Volumes im Speicher-Array können Sie die Cache-Speichereinstellungen für die Spülung und die Blockgröße anpassen.

### **Über diese Aufgabe**

Cache-Speicher ist ein temporärer flüchtiger Speicher auf dem Controller, der eine schnellere Zugriffszeit als die Datenträger des Laufwerks hat. Um die Cache-Performance zu optimieren, können Sie folgende Einstellungen vornehmen:

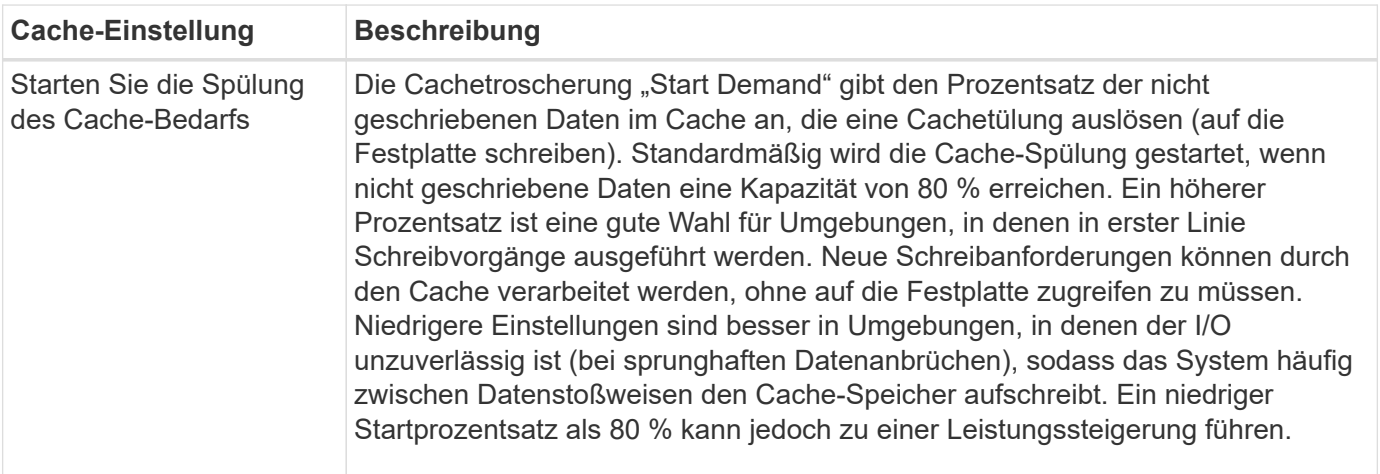

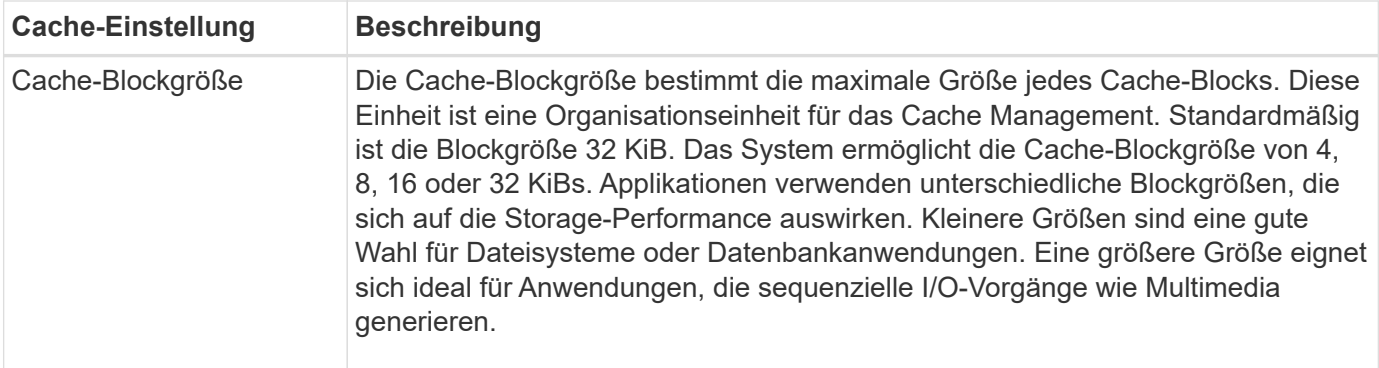

#### **Schritte**

- 1. Wählen Sie Menü:Einstellungen[System].
- 2. Scrollen Sie nach unten zu **zusätzliche Einstellungen** und klicken Sie dann auf **Cache-Einstellungen ändern**.

Das Dialogfeld Cache-Einstellungen ändern wird geöffnet.

- 3. Passen Sie die folgenden Werte an:
	- **Starten Sie die Cachespülung der Nachfrage** Wählen Sie einen Prozentsatz, der für die in Ihrer Umgebung verwendeten I/O-Vorgänge geeignet ist. Wenn Sie sich für einen Wert unter 80 % entscheiden, können Sie eine verminderte Leistung feststellen.
	- **Cache Blockgröße —** Wählen Sie eine Größe, die für Ihre Anwendungen geeignet ist.
- 4. Klicken Sie Auf **Speichern**.

### <span id="page-7-0"></span>**Automatische Lastverteilung festlegen**

Die Funktion Automatic Load Balancing stellt sicher, dass eingehender I/O-Datenverkehr von den Hosts dynamisch verwaltet und auf beiden Controllern ausgeglichen wird. Diese Funktion ist standardmäßig aktiviert, Sie können sie jedoch im System Manager deaktivieren.

### **Über diese Aufgabe**

Wenn der automatische Lastenausgleich aktiviert ist, führt er folgende Funktionen aus:

- Automatische Überwachung und ausgewogene Nutzung von Controller-Ressourcen
- Bei Bedarf passt die Volume-Controller-Eigentümerschaft automatisch an, was die I/O-Bandbreite zwischen Hosts und Storage Array optimiert.

Aus den folgenden Gründen möchten Sie den automatischen Lastausgleich auf Ihrem Speicher-Array deaktivieren:

- Sie möchten die Controller-Eigentumsrechte eines bestimmten Volumes nicht automatisch ändern, um einen Workload-Ausgleich zu schaffen.
- Sie arbeiten in einer hoch abgestimmten Umgebung, in der die Lastverteilung gezielt eingerichtet ist, um eine bestimmte Verteilung zwischen den Controllern zu erreichen.

**Schritte**

- 1. Wählen Sie Menü:Einstellungen[System].
- 2. Scrollen Sie nach unten zu **zusätzliche Einstellungen** und klicken Sie dann auf **Automatischer Lastenausgleich aktivieren/deaktivieren**.

Der Text unter dieser Option gibt an, ob die Funktion derzeit aktiviert oder deaktiviert ist.

Ein Bestätigungsdialogfeld wird geöffnet.

3. Bestätigen Sie, indem Sie auf **Ja** klicken, um fortzufahren.

Wenn Sie diese Option auswählen, schalten Sie die Funktion zwischen aktiviert/deaktiviert ein.

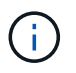

Wenn diese Funktion von deaktiviert auf aktiviert verschoben wird, wird auch die Funktion Host Connectivity Reporting automatisch aktiviert.

### <span id="page-8-0"></span>**Aktivieren oder deaktivieren Sie die veraltete Managementoberfläche**

Sie können die Legacy-Managementoberfläche (Symbol) aktivieren oder deaktivieren, eine Kommunikationsmethode zwischen dem Storage-Array und dem Management-Client.

### **Über diese Aufgabe**

Standardmäßig ist die ältere Managementoberfläche auf aktiviert. Wenn die Funktion deaktiviert wird, verwendet das Storage-Array und der Management-Client eine sicherere Kommunikationsmethode (REST-API über HTTPS). Bestimmte Tools und Aufgaben können jedoch beeinträchtigt werden, wenn die Übertragung deaktiviert ist.

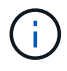

Für das EF600 Storage-System ist diese Funktion standardmäßig deaktiviert.

Die Einstellung wirkt sich auf die Vorgänge wie folgt aus:

- **Ein** (Standard) erforderliche Einstellung zum Konfigurieren der Spiegelung mit der CLI und einigen anderen Tools, wie dem OCI-Adapter.
- **Aus** erforderliche Einstellung zur Durchsetzung von Vertraulichkeit bei der Kommunikation zwischen dem Speicher-Array und dem Management-Client und zum Zugriff auf externe Tools. Empfohlene Einstellung bei der Konfiguration eines Verzeichnisservers (LDAP).

### **Schritte**

- 1. Wählen Sie Menü:Einstellungen[System].
- 2. Blättern Sie nach unten zu **zusätzliche Einstellungen**, und klicken Sie dann auf **Verwaltungsschnittstelle ändern**.
- 3. Klicken Sie im Dialogfeld auf **Ja**, um fortzufahren.

### **Copyright-Informationen**

Copyright © 2024 NetApp. Alle Rechte vorbehalten. Gedruckt in den USA. Dieses urheberrechtlich geschützte Dokument darf ohne die vorherige schriftliche Genehmigung des Urheberrechtsinhabers in keiner Form und durch keine Mittel – weder grafische noch elektronische oder mechanische, einschließlich Fotokopieren, Aufnehmen oder Speichern in einem elektronischen Abrufsystem – auch nicht in Teilen, vervielfältigt werden.

Software, die von urheberrechtlich geschütztem NetApp Material abgeleitet wird, unterliegt der folgenden Lizenz und dem folgenden Haftungsausschluss:

DIE VORLIEGENDE SOFTWARE WIRD IN DER VORLIEGENDEN FORM VON NETAPP ZUR VERFÜGUNG GESTELLT, D. H. OHNE JEGLICHE EXPLIZITE ODER IMPLIZITE GEWÄHRLEISTUNG, EINSCHLIESSLICH, JEDOCH NICHT BESCHRÄNKT AUF DIE STILLSCHWEIGENDE GEWÄHRLEISTUNG DER MARKTGÄNGIGKEIT UND EIGNUNG FÜR EINEN BESTIMMTEN ZWECK, DIE HIERMIT AUSGESCHLOSSEN WERDEN. NETAPP ÜBERNIMMT KEINERLEI HAFTUNG FÜR DIREKTE, INDIREKTE, ZUFÄLLIGE, BESONDERE, BEISPIELHAFTE SCHÄDEN ODER FOLGESCHÄDEN (EINSCHLIESSLICH, JEDOCH NICHT BESCHRÄNKT AUF DIE BESCHAFFUNG VON ERSATZWAREN ODER -DIENSTLEISTUNGEN, NUTZUNGS-, DATEN- ODER GEWINNVERLUSTE ODER UNTERBRECHUNG DES GESCHÄFTSBETRIEBS), UNABHÄNGIG DAVON, WIE SIE VERURSACHT WURDEN UND AUF WELCHER HAFTUNGSTHEORIE SIE BERUHEN, OB AUS VERTRAGLICH FESTGELEGTER HAFTUNG, VERSCHULDENSUNABHÄNGIGER HAFTUNG ODER DELIKTSHAFTUNG (EINSCHLIESSLICH FAHRLÄSSIGKEIT ODER AUF ANDEREM WEGE), DIE IN IRGENDEINER WEISE AUS DER NUTZUNG DIESER SOFTWARE RESULTIEREN, SELBST WENN AUF DIE MÖGLICHKEIT DERARTIGER SCHÄDEN HINGEWIESEN WURDE.

NetApp behält sich das Recht vor, die hierin beschriebenen Produkte jederzeit und ohne Vorankündigung zu ändern. NetApp übernimmt keine Verantwortung oder Haftung, die sich aus der Verwendung der hier beschriebenen Produkte ergibt, es sei denn, NetApp hat dem ausdrücklich in schriftlicher Form zugestimmt. Die Verwendung oder der Erwerb dieses Produkts stellt keine Lizenzierung im Rahmen eines Patentrechts, Markenrechts oder eines anderen Rechts an geistigem Eigentum von NetApp dar.

Das in diesem Dokument beschriebene Produkt kann durch ein oder mehrere US-amerikanische Patente, ausländische Patente oder anhängige Patentanmeldungen geschützt sein.

ERLÄUTERUNG ZU "RESTRICTED RIGHTS": Nutzung, Vervielfältigung oder Offenlegung durch die US-Regierung unterliegt den Einschränkungen gemäß Unterabschnitt (b)(3) der Klausel "Rights in Technical Data – Noncommercial Items" in DFARS 252.227-7013 (Februar 2014) und FAR 52.227-19 (Dezember 2007).

Die hierin enthaltenen Daten beziehen sich auf ein kommerzielles Produkt und/oder einen kommerziellen Service (wie in FAR 2.101 definiert) und sind Eigentum von NetApp, Inc. Alle technischen Daten und die Computersoftware von NetApp, die unter diesem Vertrag bereitgestellt werden, sind gewerblicher Natur und wurden ausschließlich unter Verwendung privater Mittel entwickelt. Die US-Regierung besitzt eine nicht ausschließliche, nicht übertragbare, nicht unterlizenzierbare, weltweite, limitierte unwiderrufliche Lizenz zur Nutzung der Daten nur in Verbindung mit und zur Unterstützung des Vertrags der US-Regierung, unter dem die Daten bereitgestellt wurden. Sofern in den vorliegenden Bedingungen nicht anders angegeben, dürfen die Daten ohne vorherige schriftliche Genehmigung von NetApp, Inc. nicht verwendet, offengelegt, vervielfältigt, geändert, aufgeführt oder angezeigt werden. Die Lizenzrechte der US-Regierung für das US-Verteidigungsministerium sind auf die in DFARS-Klausel 252.227-7015(b) (Februar 2014) genannten Rechte beschränkt.

### **Markeninformationen**

NETAPP, das NETAPP Logo und die unter [http://www.netapp.com/TM](http://www.netapp.com/TM\) aufgeführten Marken sind Marken von NetApp, Inc. Andere Firmen und Produktnamen können Marken der jeweiligen Eigentümer sein.